# **Windows 10 weer** Verjongingskuur Windows 10

Werk je nog lekker met Windows 10? Overstappen naar bijvoorbeeld Windows 11 is dan nergens voor nodig! Maar eerlijk is eerlijk: Windows 10 kan wel een flinke opfrisbeurt gebruiken. Welke onderdelen kun je vernieuwen, wat kun je verbeteren en welke tips zijn er, zodat Windows 10 nog een paar jaar probleemloos meekan? **Tekst** Dennis Gandasoebrata

Ike Windows-versie heeft een bepaalde<br>
levensduur. Het einde hiervan wordt we<br>
'end of support' genoemd. Na deze datu<br>
brengt de maker (in dit geval Microsoft)<br>
undates meer uit, ook niet op het gebied van veil levensduur. Het einde hiervan wordt wel 'end of support' genoemd. Na deze datum brengt de maker (in dit geval Microsoft) geen updates meer uit, ook niet op het gebied van veiligheid. Die datum is dus belangrijk; hierna is het onverstandig om het besturingssysteem te blijven gebruiken. Voor Windows 10 eindigt de ondersteuning op 14 oktober 2025. Kortom: we kunnen nog even vooruit.

# **Updaten maar!**

De basis van de verjongingskuur van Windows 10 is de meest recente versie. Zorg ervoor dat je hierover beschikt: Windows 10 22H2, uitgebracht eind 2022. Open het Windows-startmenu en typ *Windows Update*. Kies *Naar updates zoeken*. Installeer alle updates die beschikbaar zijn.

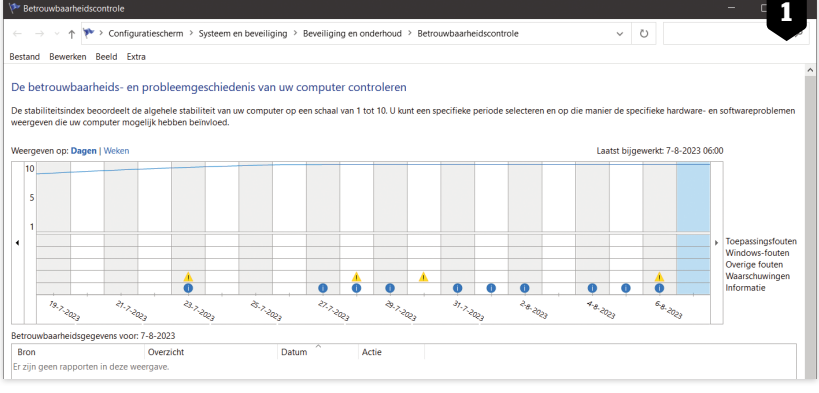

*Dit ziet er goed uit: Windows 10 draait net als op de eerste dag.*

#### Betrouwbaarheid controleren

Je hebt software geïnstalleerd en weer verwijderd, nieuwe hardware gekoppeld en oude weggedaan: als Windows 10 al wat jaren op je computer draait, is de machine mogelijk minder stabiel geworden. Een periodieke controle van de status kan geen kwaad. De betrouwbaarheidscontrole van Windows geeft een goed beeld. Typ *Betrouwbaarheid* in het Windows-startmenu en kies *Betrouwbaarheidsgeschiedenis weergeven* (afbeelding 1).

Zoek in de tijdlijn naar rode kruizen. Klik erop om de kritieke fouten te zien, bijvoorbeeld een vastgelopen programma of dwarsliggende driver. Zijn het problemen die je kunt oplossen, bijvoorbeeld door een nieuwe

driver te installeren of een verouderd programma te vervangen door een nieuwe versie? Maak dit dan meteen in orde.

Klik hierna op de gele uitroeptekens: dit zijn de waarschuwingen. Controleer welke waarschuwingen je kunt oplossen. Dubbelklik op een waarschuwing voor meer informatie.

#### Bezem door je opslag

Heb je zicht op de indeling van de vaste schijf, die waarschijnlijk al enige jaren in gebruik is? Open het Windows-instellingenvenster (*Windows-toets+I*) en klik op *Systeem / Opslag*. In het overzicht zie je welke onderdelen ruimte op de schijf innemen (afbeelding 2). Bijvoorbeeld apps, items op het bureaublad of tijdelijke bestanden. Klik op *Meer categorieën weergeven* voor een detailoverzicht.

Maak je ook gebruik van externe opslag, bijvoorbeeld een externe schijf? Klik op *Opslaggebruik op* 

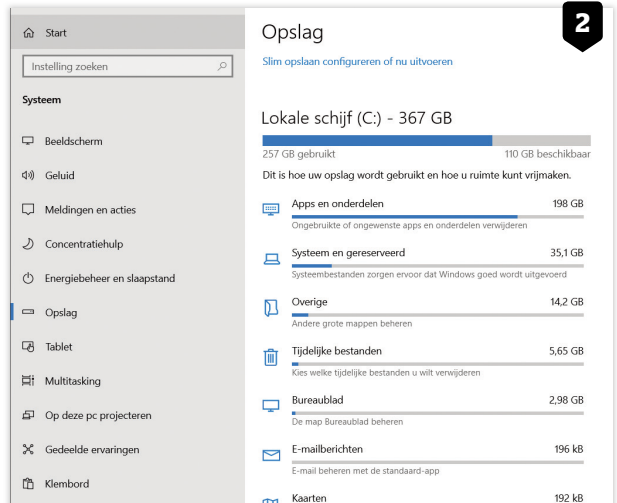

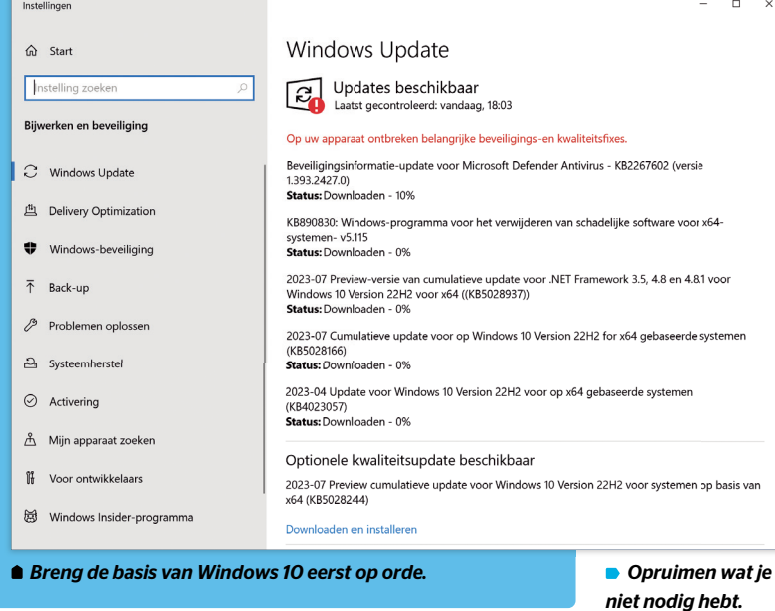

**3**

 $\Box$ 

# **bij de tijd**

*andere stations weergeven*. Bepaal vervolgens welke items je niet nodig hebt en onnodige ruimte op de schijf innemen. Klik op *Slim opslaan configureren of nu uitvoeren*. Deze functie helpt je bij het automatisch verwijderen van tijdelijke bestanden.

Onder *Tijdelijke bestanden* zie je de actuele instelling, bijvoorbeeld dat bestanden in de Prullenbak automatisch worden verwijderd na dertig dagen. Stel hier de gewenste waarden in en voer de schoonmaak meteen uit: klik op *Nu opruimen*.

# Schijfopruiming

We blijven nog even in de schoonmaakmodus: typ *Schijfopruiming*  in het Windows-startmenu. In het venster van Schijfopruiming klik je op *Systeembestanden opschonen*. Schijfopruiming wordt opnieuw gestart in de grondige modus. de lijst met onderde-<br>de grondige model of the school of the multivaar je geen<br>der in the school of the multivaar is geen<br>pruiming<br>dus: typ Schijfopruiming<br>dus: typ Schijfopruiming<br>de school of the school of the school of

Bekijk de lijst met onderdelen die je kunt opschonen. Vooral onderdelen zoals Windows Update, installatiebestanden en tijdelijke bestanden kunnen aardig wat ruimte innemen. Plaats vinkjes naast de onderdelen die je wilt opschonen en klik op *OK*.

Klik hierna op het tabblad *Meer opties* en klik op *Opruimen* in het vak *Programma's en onderdelen*. Windows toont alle programma's die in de loop van de tijd zijn geïnstalleerd. Loop door de lijst en controleer welke programma's je niet meer gebruikt. Klik op de kolom *Grootte* om te sorteren op bestandsgrootte. Is er een programma dat je niet meer gebruikt? Selecteer het en klik op *Verwijderen*.

# Onderdelen uitschakelen

Kies hierna voor *Windows-onderdelen in- of uitschakelen*. Je vindt deze optie links in het venster. Er verschijnt een overzicht van ingebouwde Windows-onderdelen, zoals Internet Explorer 11 en Windows Media Player. Mogelijk maak je geen gebruik van alle onderdelen: haal de vinkjes weg bij de ongebruikte componenten en klik op *OK* (afbeelding 3). Wees wel terughoudend bij het uitschakelen

van onderdelen en doe dit alleen als je zeker weet dat je het onderdeel niet meer nodig hebt.

#### Opstarten versnellen

Mogelijk heb je in de loop van de jaren Windows uitgebreid met pro-

en Prestaties App-geschiedenis Opstarten Gebruikers Details Services

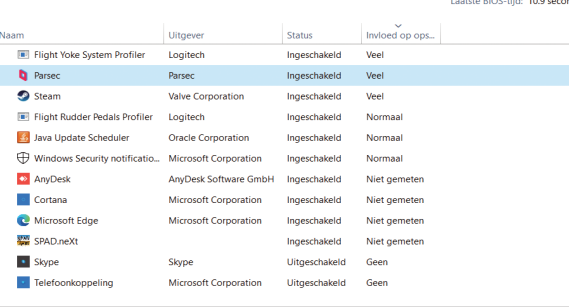

*Schakel onnodige programma's uit voor een vlotte start.*

*BleachBit helpt met het verder opschonen van de omgeving.*

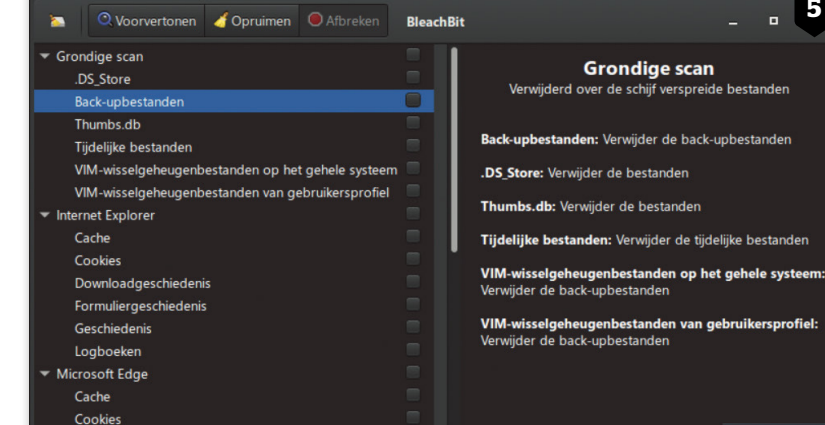

Windows-onderdelen in- of uitschakelen U kunt een onderdeel in- of uitschakelen door het bijbehorende selectievakie respectievelijk in of uit te schakelen. Een gevuld selectievakie betekent dat slechts een gedeelte van het onderdeel is ingeschakeld. Eenvoudige TCPIP-services (bijvoorbeeld echo, daytime enz.) 田口 Hyper-V Internet Explorer 11  $\sqrt{ }$  $\begin{tabular}{c} \hline \rule{0pt}{3ex} \textbf{E} & \end{tabular}$ **Internet Information Services**  $\Box$ Internet Information Services Hostable Web Core  $\overline{N}$ Mediaonderdelen П **Microsoft Defender Application Guard**  $\sqrt{2}$ Microsoft Naar PDF afdrukken Microsoft XPS Document Writer  $\triangledown$ **ED** MSMQ-server (Microsoft Message Queue) **EE** MultiPoint Connector  $\boxplus$   $\Box$ Ondersteuning voor SMB 1.0/CIFS voor het delen van bestanden

*len uit waar je geen gebruik van maakt.*

Windows-onderdelen

**4**

gramma's die zich in de opstartmap hebben genesteld. Dat betekent dat ze worden geladen tijdens de start van Windows. Op zich is hier niets mis mee, maar wel als je het programma niet nodig hebt en Windows dus nodeloos traag wordt. Open het Windows-startmenu en typ *Taakbeheer*.

Bekijk het overzicht van opstartprogramma's op het tabblad *Opstarten*. Klik op de kolom *Invloed op opstarten* om de programma's te sorteren op de hoeveelheid impact die ze hebben (afbeelding 4). Zie je bij programma's de opmerking *Veel*? Controleer dan of het programma echt van nut is. Is dat niet het geval, dan klik je erop met de rechtermuisknop en kies je *Uitschakelen*.

# Hulp van buitenaf

We gaan nog even door met het opschonen en nemen geen genoegen met het standaardgereedschap van Windows. Op www.bleachbit.org vind je het gratis programma BleachBit. Dit helpt bij het opschonen van diverse onderdelen van Windows én andere programma's die je mogelijk hebt geïnstalleerd (afbeelding 5).

**5**

Aan de linkerkant vind je de verschillende onderdelen die je kunt opschonen. Selecteer de gebieden waar je de bezem doorheen wilt halen en klik op *Voorvertonen*. BleachBit geeft aan wat er wordt opgeschoond. Tevreden? Klik op *Opruimen* om de schoonmaaksessie te starten.

### Overbodige onderdelen

Zijn er Windows-onderdelen die je nooit meer gebruikt? Een goede start is het verwijderen van ongebruikte programma's, zoals je eerder hebt gelezen. Helaas kun je in Windows 10 niet alle programma's even eenvoudig verwijderen. Voor een écht gestroomlijnde omgeving hebben we wat hulp van buitenaf nodig.

Een goed programma dat hierbij helpt is Bulk Crap Uninstaller, waarvan je de nieuwste versie vindt via www.bcuninstaller.com. Je mag het programma gratis gebruiken. In het hoofdvenster vind je rechts de onderdelen die je kunt verwijderen of de-installeren (afbeelding 6).

Interessant is de kolom *Opstarten*, die aangeeft of het programma bovendien wordt geladen bij de start van Windows. Aan de linkerzijde vind je een uitgebreid zoek- en filtervak, waarmee je gericht op zoek kunt gaan naar de onderdelen.

Om Windows-systeemonderdelen te zien, plaats je bijvoorbeeld een vinkje bij *Systeemcomponenten tonen*. Selecteer de onderdelen die je wilt verwijderen en kies *De-installeer 'stil'*. Bulk Crap Uninstaller probeert het programma zelfstandig te verwijderen, zonder dat je door meldingen hoeft te klikken.

#### Automatisch onderhoud

Windows 10 is op leeftijd, dus wat extra aandacht kan geen kwaad. Open het Startmenu en typ *Auto-Auto matisch onderhoud*. Klik op *Instellingen voor automatisch onderhoud wijzigen*. Met dit relatief verborgen onderdeel laat je Windows regelmatig onderhoud uitvoeren, zonder dat je ernaar omkijkt. Er wordt gecontroleerd op updates en Windows draait een aantal beveiligingscontroles en systeemdiagnoses.

Eventuele problemen worden automatisch verholpen en je wordt hiervan op de hoogte gesteld. Kies de gewenste tijd bij *Onderhoudstaken automatisch uitvoeren om*. De optie *Toestaan dat*  **Bulk Crap Unin***staller: alles voor een vlot werkend systeem.*

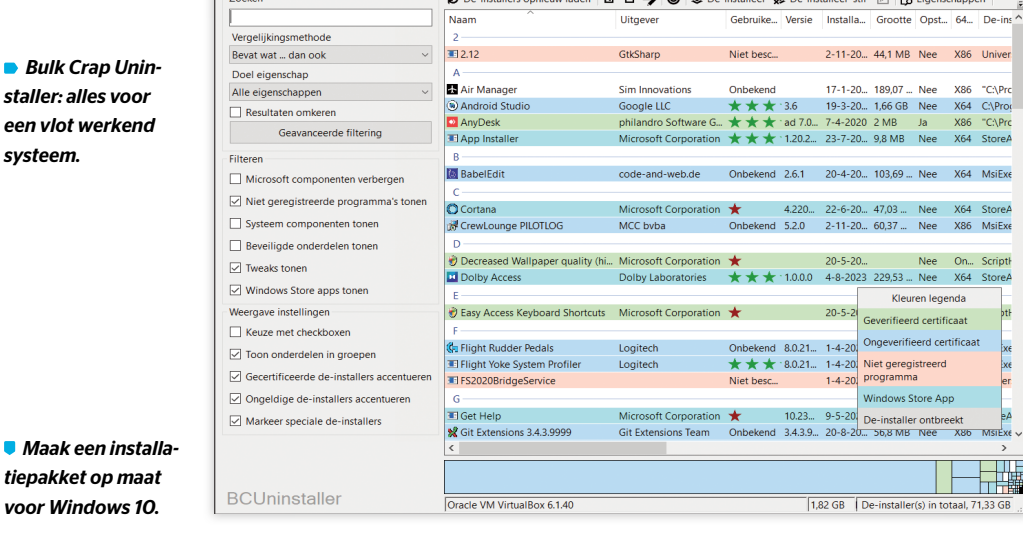

**Z**<sup>2</sup>, WinSCP **7 D**<sup>B</sup> PuTTY **O**<sup>9</sup> WinMerge  $\blacksquare$   $\blacksquare$  Eclipse Visual Studio Code

2. Download and run your custom installer/updater

**Get Your Ninite** Ninite works on Windows 11, 10, 8.x, 7, and equivalent Server versions

> *de computer op het geplande tijdstip voor gepland onderhoud uit de slaapstand wordt gehaald* zorgt ervoor dat het onderhoud altijd plaatsvindt. Klik op *OK*.

#### Selectief indexeren

Het indexeren van bestanden zorgt ervoor dat je ze relatief snel kunt vinden bij een zoekactie. Eerlijk is eerlijk: bestandsindexering heeft een grote invloed op de prestaties van de computer. Het volledig uitschakelen ervan heeft een positief effect op de computer, maar is niet realistisch als je vaak gebruikmaakt van de zoekfunctie. In plaats hiervan kun je Windows 10 wel slimmer laten omgaan met indexering. Typ *Index* in het Windows startmenu en klik op *Kiezen welke bestanden en mappen worden geïndexeerd*. Kies *Hier zoeklocaties aanpassen* en klik op *Wijzigen*. Verwijder het vinkje naast de locaties die je niet wilt indexeren en klik op *OK*.

# De juiste tools

Windows 10 werd geïntroduceerd in 2015. In de loop van de jaren zijn de ingebouwde apps niet alleen verbeterd, maar zijn er ook betere alternatieven voor verschenen. Maak je bijvoorbeeld WW nog gebruik van de oorspronkelijke Windows Media Player of toch liever van het opensource-alternatief VLC? Ook Internet Explorer heb je mogelijk vervangen door Chrome of Firefox.

**6**

Bij een verjongingskuur voor Windows 10 hoort uiteraard ook het bijwerken van de programma's. Dat doen we in één keer goed: met het gratis Ninite (www.ninite.com) selecteer en installeer je de programma's in één keer. De werking is eenvoudig: via de website plaats je een vinkje naast de gewenste programma's. Klik hierna op *Get Your Ninite* (afbeelding 7). Je haalt hiermee een persoonlijk installatiebestand binnen en hoeft de programma's niet meer individueel te installeren.

# Snelle prestaties

Vind je dat sommige visuele effecten van Windows 10 inmiddels gedateerd overkomen? Bepaal zelf welke animaties je nog gebruikt en welke je niet meer wilt zien. Open het Startmenu en typ *Sysdm.cpl*. Open het tabblad *Geavanceerd* en klik in het vak *Prestaties* op *Instellingen*. Kies *Aangepast* en bekijk de lijst met animaties. Verwijder het vinkje bij de visuele effecten die je niet meer wilt zien, bijvoorbeeld *Animaties op de taakbalk*, *Menu's schuivend of met overgangse ect in beeld brengen* en *Langzaam door keuzelijsten schuiven*. Geen zin om de lijst een voor een te beoordelen? Kies voor *Beste prestaties* en klik op *OK*.

# Andere uitstraling

Het oog wil ook wat. Ben je in de afgelopen tijd uitgekeken op het uiterlijk van Windows 10, dan kun je de omgeving ook een heel andere uitstraling geven. Een goed programma hiervoor is Stardock Curtains (www.

#### stardock.com/products/curtains).

Met Curtains kun je kiezen uit kant-en-klare thema's waarmee je het Windows 10-uiterlijk in één keer verandert, maar je kunt ook een eigen thema maken (afbeelding 8). De software bevat een editor waarmee je je eigen stijl maakt en deze met anderen kunt delen.

#### Aanmelden zonder wachtwoord

Windows 10 komt uit een tijd waarin wachtwoorden nog de standaard waren. De tijden zijn veranderd en inmiddels hebben we kennisgemaakt met aanmelden zonder wachtwoord. Je hebt hierdoor geen gewoon wachtwoord meer nodig en je maakt gebruik van een andere manier om je bij de computer aan te melden.

Ook in Windows 10 kun je aanmelden zonder wachtwoord. De optie is beschikbaar sinds Windows 10 20H1. Open het instellingenvenster (*Windows-toets+I*) en kies *Accounts / Aanmeldings opties*. Zet de schuif op *Aan* bij *Aanmelden bij Windows Hello vereisen voor Microsoft-accounts* (afbeelding 9).

#### Drivers bijwerken

Is het alweer een tijd geleden dat je nieuwe drivers voor de computer hebt geïnstalleerd? Controleer of er inmiddels nieuwe stuurprogramma's voor Windows 10 zijn uitgebracht. Op de website van de computerfabrikant vind je vaak een overzicht van alle beschikbare drivers, op basis van het serienummer of modelnummer van de computer. Bezoek de website en haal hier de nieuwste drivers binnen (afbeelding 10).

Sommige fabrikanten geven per driver aan in hoeverre deze nodig is, bijvoorbeeld met classificaties zoals *Kritiek* en *Aanbevolen*. Dit helpt bij het bepalen of de driver echt nodig is. Levert de fabrikant geen lijst met updates? Haal dan zelf de drivers binnen voor de individuele onderdelen. Open het Startmenu en typ *Apparaatbeheer*. Een overzicht van de onderdelen verschijnt. Klap de secties uit, controleer om welk onderdeel het gaat en bezoek de website van de fabrikant.

In plaats hiervan kun je ook Windows 10 laten zoek naar de updates: klik met de rechtermuisknop op een onderdeel en kies *Stuurprogramma bijwerken*. Kies *Automatisch zoeken* 

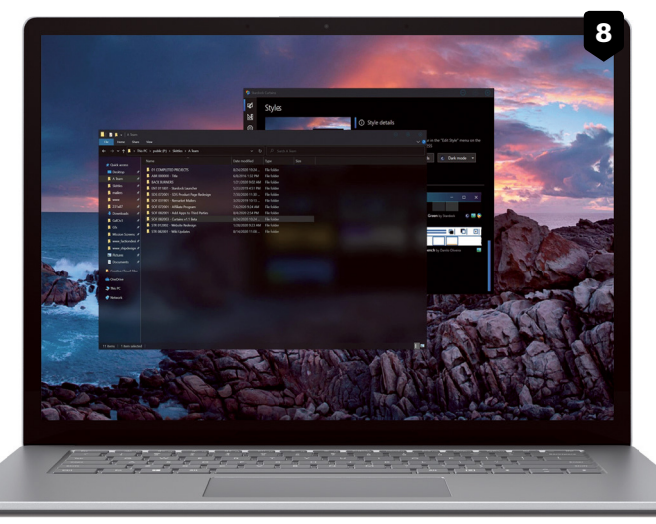

*naar stuurprogramma's*. Heb je zelf een stuurprogramma gedownload, kies dan voor *Op mijn computer naar stuurprogramma's zoeken*. Klik op *Bladeren*, wijs de driver aan en volg de stappen van de wizard.

#### Verjonging voor Kladblok

De ingebakken apps van Windows 10 zijn ook aan een verjongingskuur toe. Een goed voorbeeld hiervan is Kladblok. Vergeleken met de nieuwste

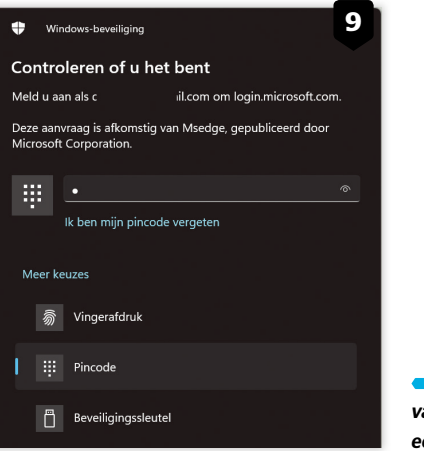

*Neem afscheid van aanmelden met een wachtwoord.*

**9**

*Met Curtains geef je Windows een heel andere uitstraling.*

Aanmelden bij Windows Hello vereisen voor Microsoft-accounts

Uit veiligheidsoverwegingen Windows Hello-aanmelding alleen toestaan voor Microsoft-accounts op dit apparaat (aanbevolen)

 $\bigcirc$  Aan

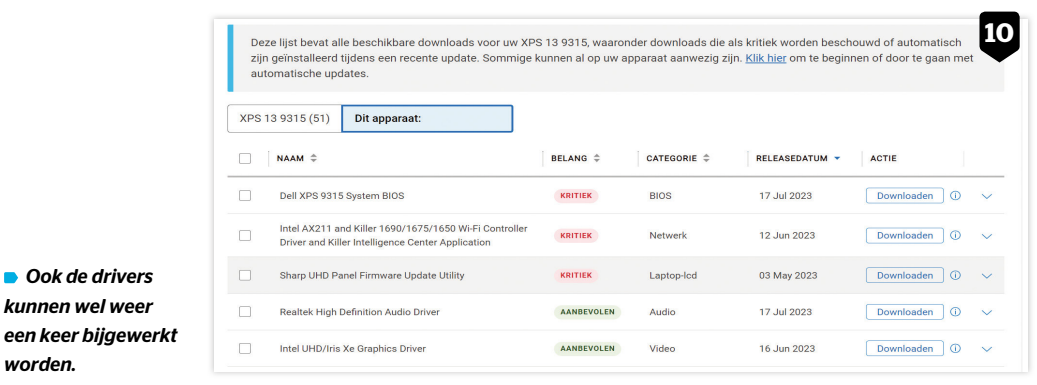

versie van Kladblok, die je aantreft in Windows 11, is de versie in Windows 10 inmiddels redelijk beperkt. Waar de Windows 11-variant handige opties biedt, zoals tabbladen waarmee je meerdere notities kunt bijhouden, kent de Windows 10-editie weinig extra's. We vervangen Kladblok door een moderner alternatief: Notepad++ (www.notepad-plus-plus.org). Het is (www.notepad-plus-plus.org een opensource-teksteditor die je gratis mag gebruiken.

#### Opfrisbeurt voor zoekfunctie

We geven ook de zoekfunctie van Windows 10 een opfrisbeurt. In plaats hiervan kiezen we voor een alternatief dat compact is en in veel gevallen een completer zoekbeeld geeft dan de oorspronkelijke zoekfunctie van Windows. We maken gebruik van Everything (www.voidtools.com).

Het programma is niet alleen compact, maar kan ook worden gebruikt zonder het te installeren. Zo houd je de pas opgeschoonde omgeving ook echt schoon. De eerste keer dat Everything opent, wordt een index gemaakt van de volledige schijf. Alle bestanden op de schijf worden getoond. Pas wanneer je een zoekterm intypt, worden de zoekresultaten verder verfijnd, tot alleen de resultaten resteren die je echt nodig hebt.

#### Nieuwe mediaspeler

Mogelijk ben je de app al tegengekomen in de paragraaf 'De juiste tools', waar we Ninite bespreken: VLC. Niet zonder reden: deze mediaspeler ondersteunt meer bestandsformaten dan de gedateerde versie van Windows Media Player in Windows 10. Bovendien gaat het om een opensource-programma dat je gratis mag gebruiken. Je vindt de nieuwste versie op www.videolan.org/vlc. Eenmaal geïnstalleerd, kan Windows Media Player de deur uit.